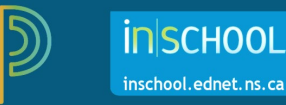

## Scoring Assessments Using Achievement Levels

Providing an overall mark to an assessment is not the only way to score an assessment. When linking outcomes to assessments, teachers can use achievement levels (1, 1+, 2, 2+, 3, 3+, 4) to score the assessment. To learn more about how to link outcomes to assessments, this topic is covered in the *Creating and Duplicating Assessments in PT Pro* user guide. To learn more about using achievement level scores to calculate percentage grades, consult:

- *Using PowerTeacher Pro to Determine Percentage Grades from Outcome Achievement Levels* user guide, and/or,
- *Using PowerTeacher Pro to Determine Strand Percentage Grades from Outcome Achievement Levels (in Mathematics 7 and 8*) user guide.

If outcomes are attached to the assessment, to enter achievement level scores for a single assessment:

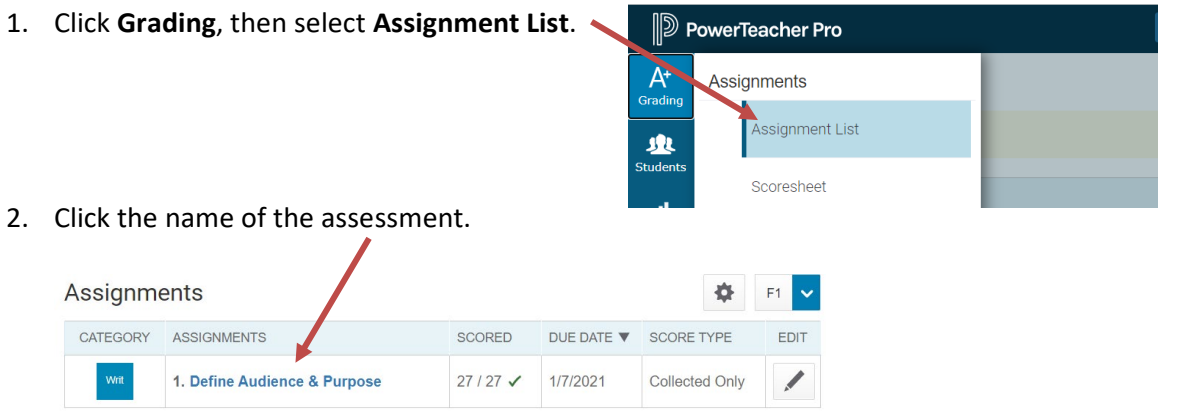

3. The page that appears will allow you to enter achievement level scores to any outcomes associated to the assessment.

Note that the outcome column title (in this example 8.ENG188.O.1) displays the outcome identifier. To see the full description of the outcome, either hover over the column title or click in one of the cells to see the full description in the summary area.

If you cannot see the summary area on your page, click on the gear icon towards the upper-right of the page, and then select **Show Summary**.

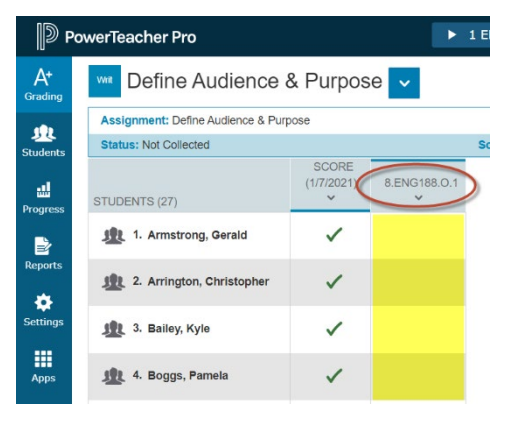

4. To enter the achievement level scores, open the **Score Inspector** by clicking in one of the cells next to any student's name.

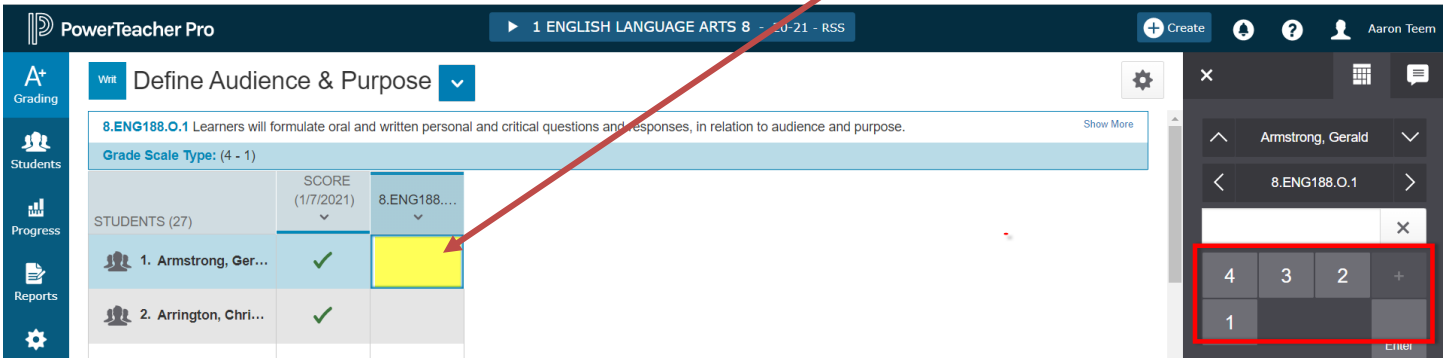

5. Use your keyboard or the number pad in the Score Inspector to enter an achievement level score for the student. If using the Score Inspector, and if the cell is blank, you will notice that the + sign is greyed out. You must first enter a number before you can enter the + sign.

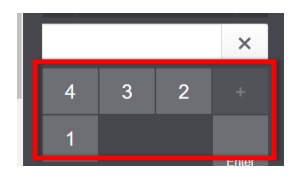

Note: In the renewed grade 7 & 8 curriculum, skills can also be associated to an assessment. They are scored using **Independent (I)** or **With Support (WS)**. Use of these scoring codes will have **no impact** on the students' grade as they do not factor into the grade calculation.

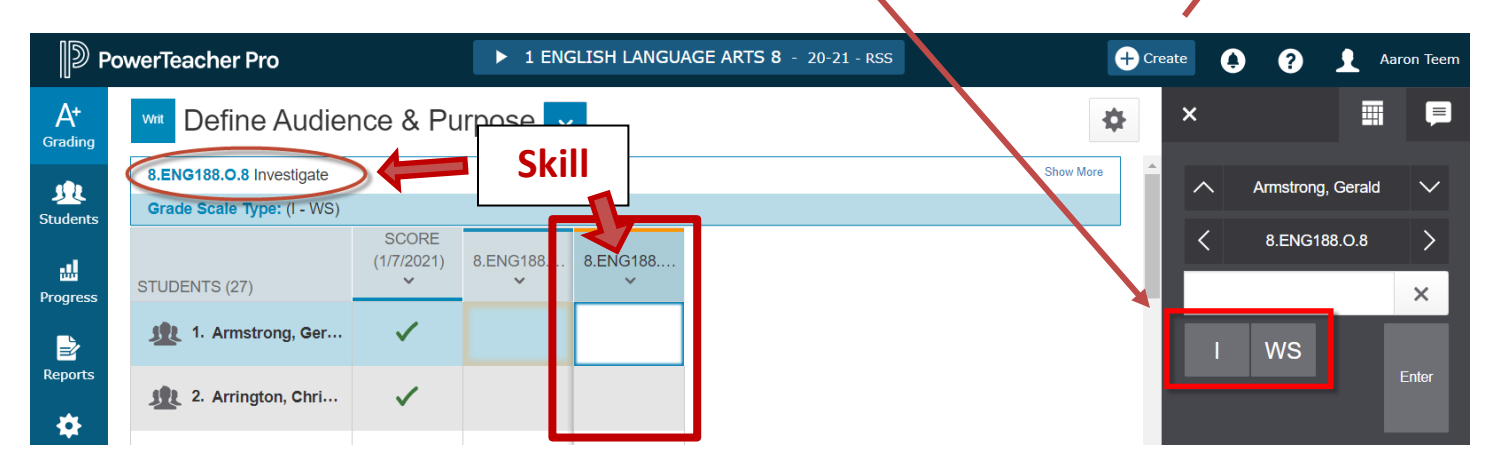

6. Use the arrow keys on your keyboard or the arrows at the top of the Score Inspector, to move to different score cells.

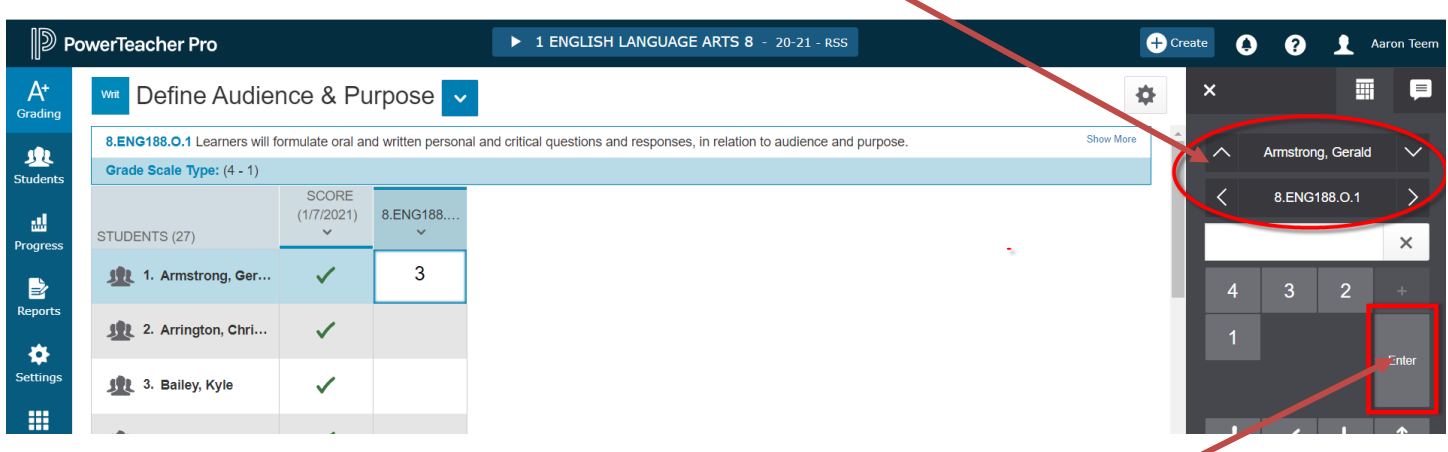

You can also hit the Enter key on your keyboard or press the Enter key in the Score Inspector to move to the next student in the list.

7. Once all scores are entered, click **Save**.

**Note**: Achievement level scores can also be entered and/or updated from the **Outcomes Scoresheet** page.

Missing Assessments and Impact on In-Progress Mark Displayed in the Student-Parent Portal:

- INS Functionality for Junior High Schools [PowerTeacher Pro and Student-Parent Portal](https://www.ednet.ns.ca/inschool/files_inschool/ins_functionality_for_junior_high_schools_powerteacher_pro_and_student_parent_portal.pdf)
- INS Functionality for High Schools [PowerTeacher Pro and Student-Parent Portal](https://www.ednet.ns.ca/inschool/files_inschool/ins_functionality_for_high_schools_powerteacher_pro_and_student_parent_portal.pdf)